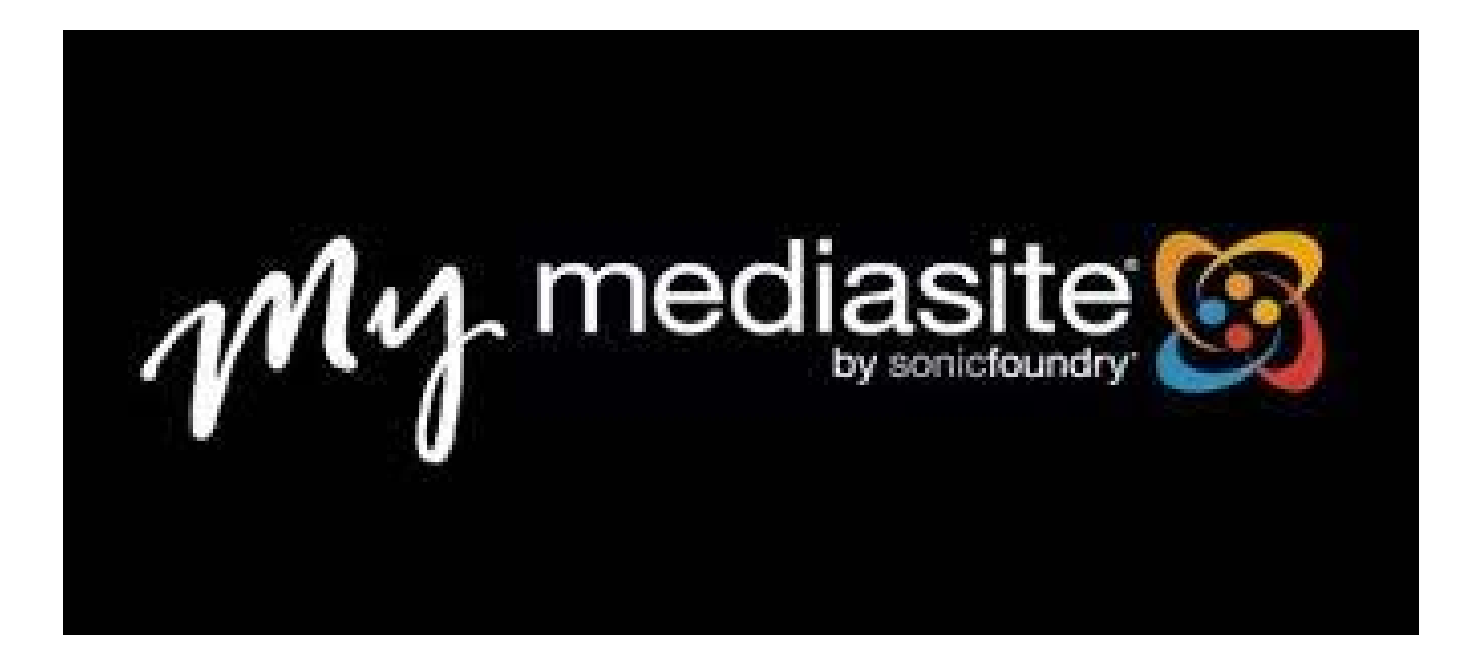

Gå til følgende lenke for å opprette bruker og laste ned software:

<http://mediasite.ntnu.no/mediasite/mymediasite>

På den første siden velger du **authenticate** for å opprette en NTNU Feide bruker i systemet.

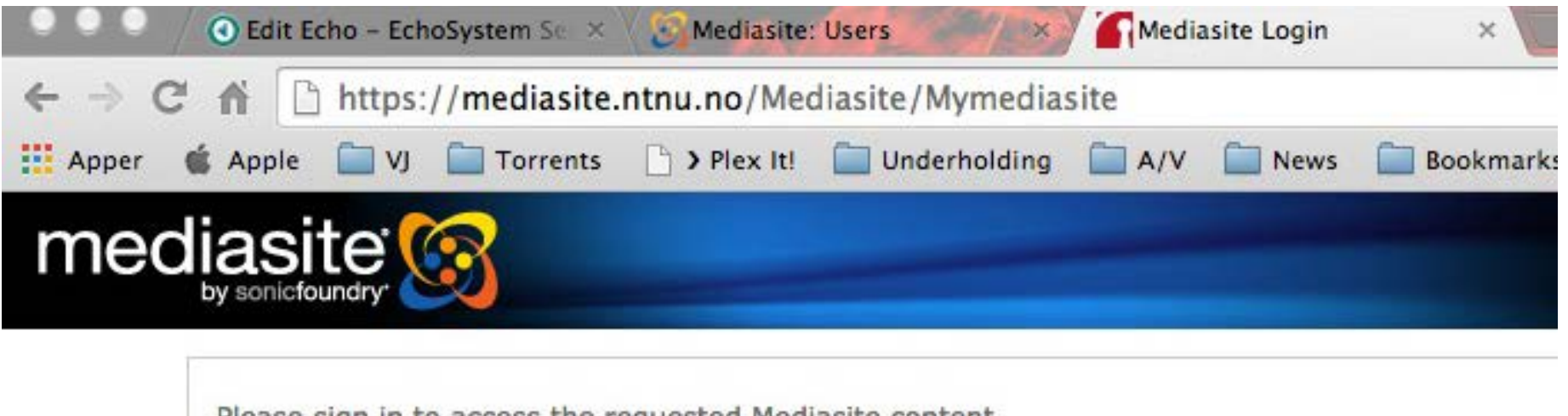

Please sign in to access the requested Mediasite content.

Authenticate with the following identity provider: Feide

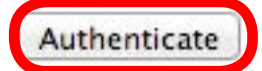

Use a Mediasite Login

## Verifiser at Feide informasjonen er riktig og trykk på "Yes,continue".

Consent about releasing personal information

h.feide.no/simplesaml/module.php/consent/getconsent.php?StateId=269ba3ccdb5cd123ec50e60516a21b21e8e29ee0b3%3Ahttps%3Ahttps%3Ahttps%3Ahttps%3Ahttps%3Ahttps%3Ahttps%3Ahttps%3Ahttps%3Ahttps%3Ahttps%3Ahttps%3Ahttps%3Ahttps%3Ah

ter Wikipedia Yahoo News \* Popular \*

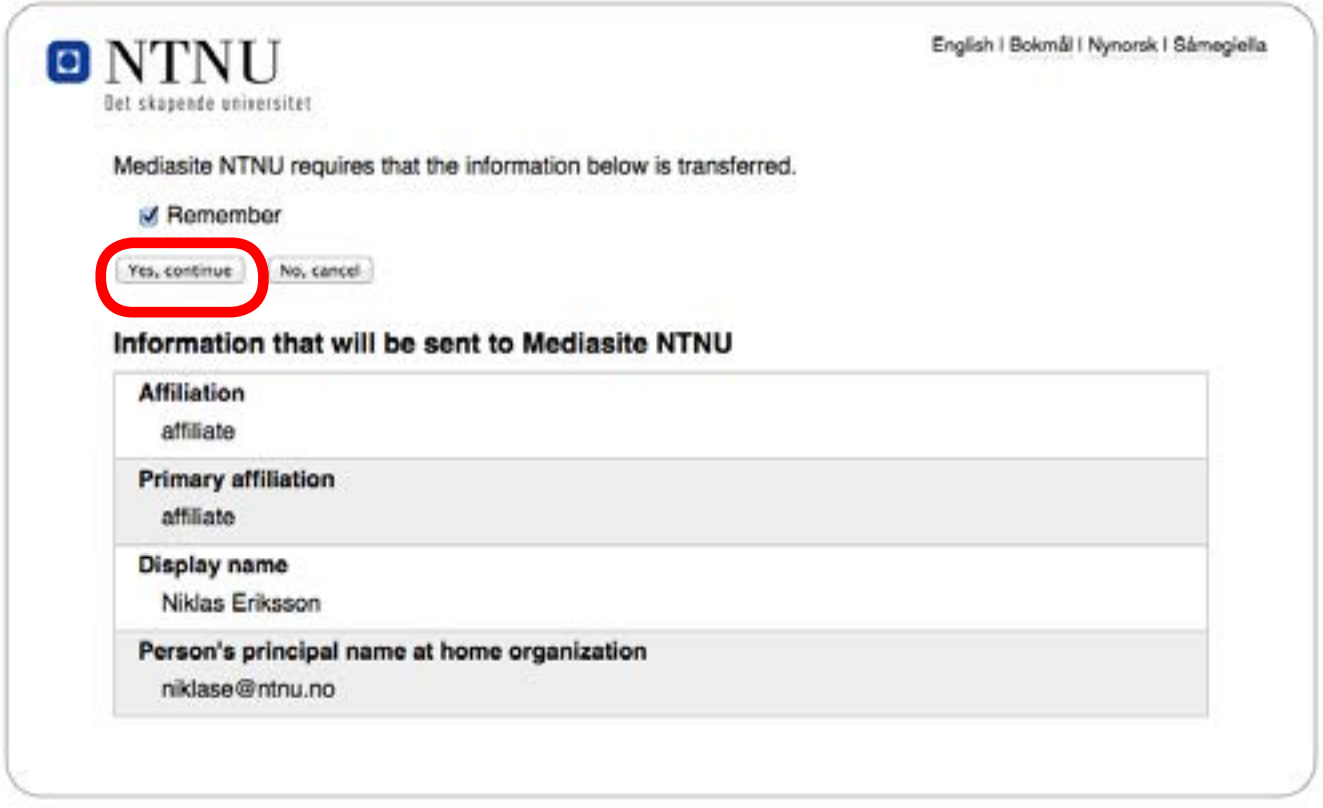

Fyll så inn navn, epost og trykk continue **(merk her at det her kan stå feil epost fra før).**

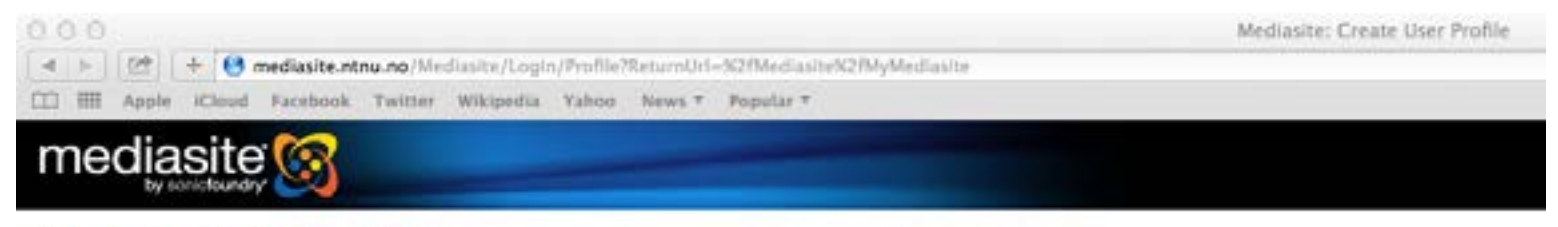

#### **Welcome to Mediasite!**

Please complete your user profile and click "Continue" when done.

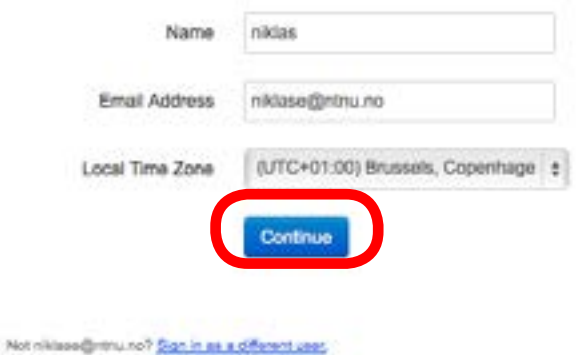

# Trykk på "Continue to Mediasite"

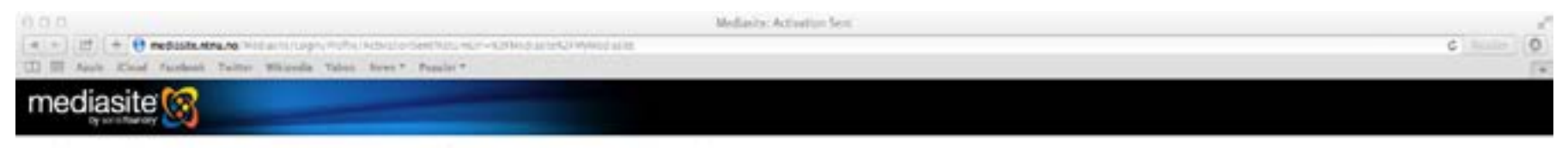

A continuous small will be sent in the wholi occesses someoted with your someril shorty. Follow that we at any lime to complete your Medicatiz profile.

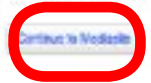

## Du er nå inne i MyMedisite :)

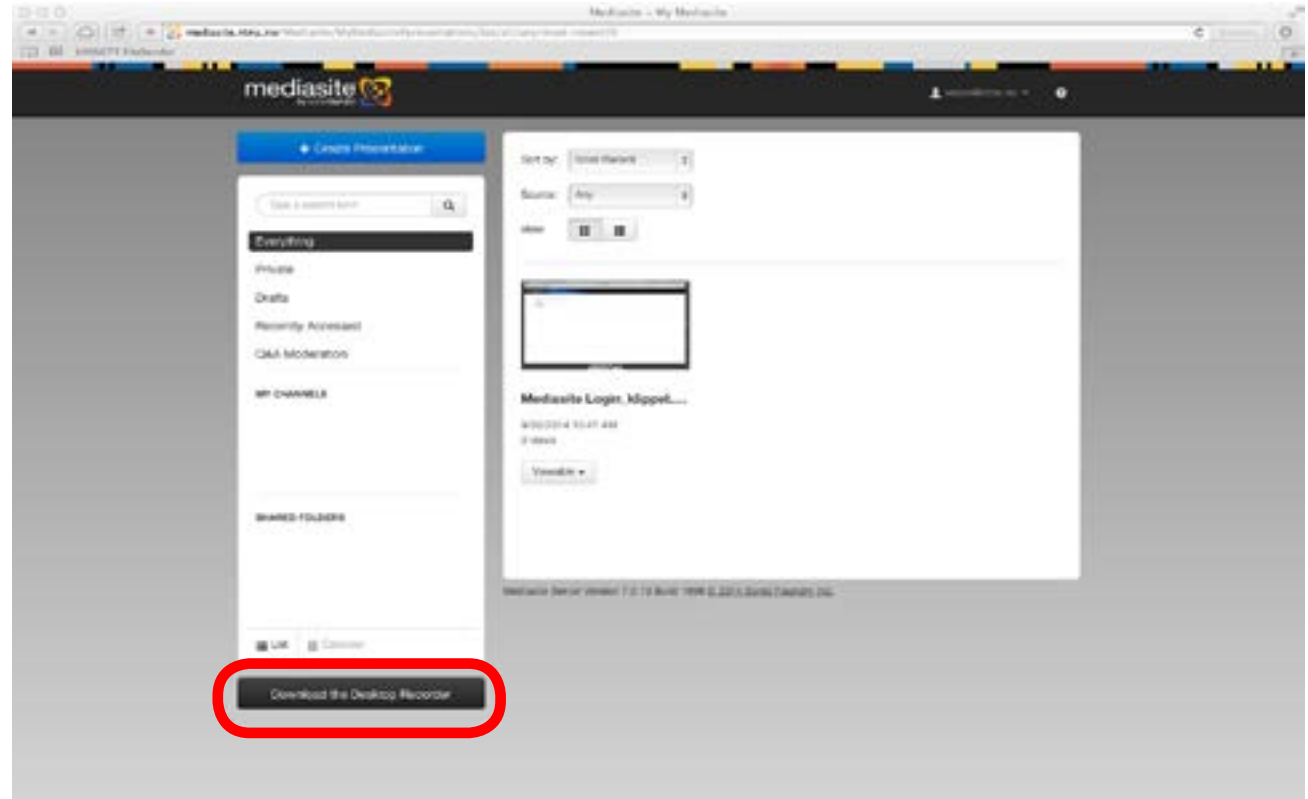

For å laste ned Desktop Recorder så trykker du på **"Download the Desktop Recorder"** 

## Velg så download desktop recorder og installer programvaren

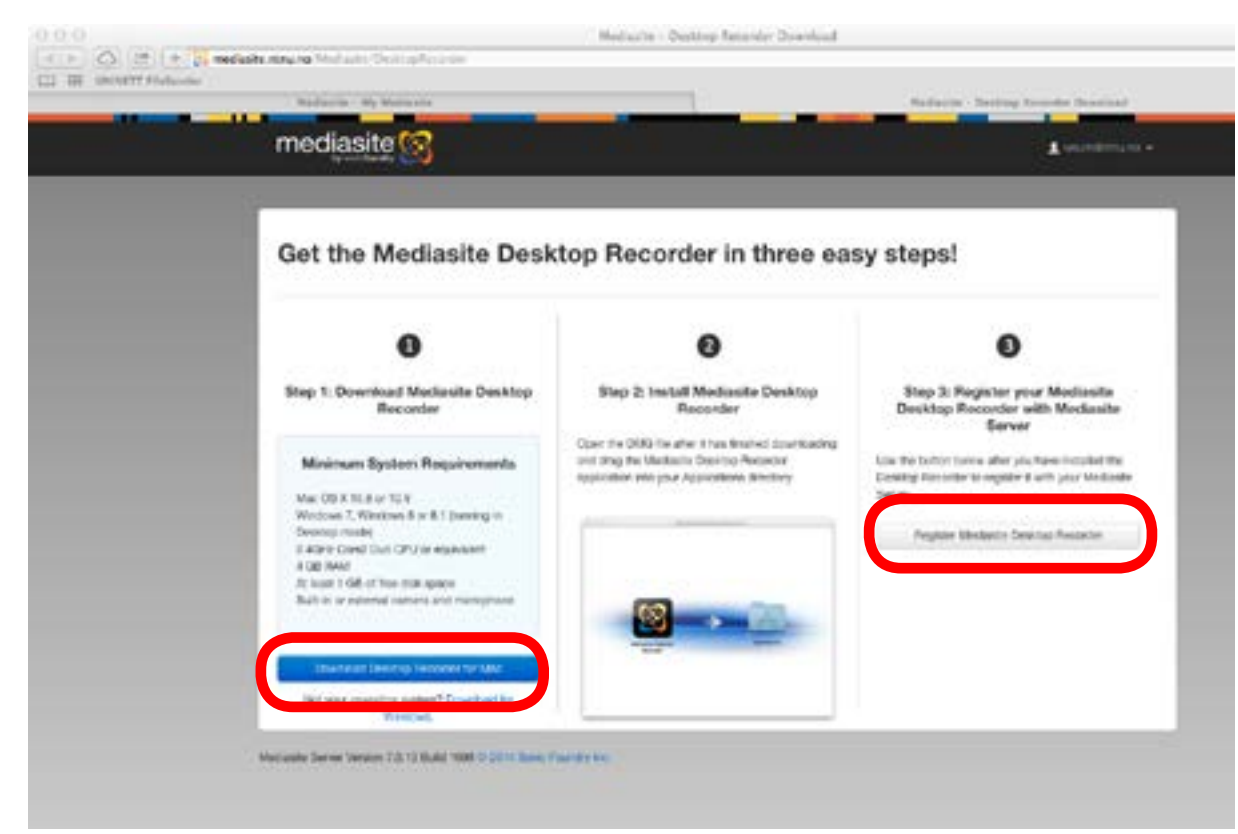

Når programvaren er installet velger du:

**"Register Mediasite Dsktop Recorder"** for å knytte din bruker til softwaren.